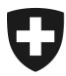

**Eidgenössische Zollverwaltung EZV Oberzolldirektion** 

**Sektion Organisation** 27. Juli 2011

# **Navigation in e-dec web**

## <span id="page-1-0"></span>**1. Inhaltsverzeichnis**

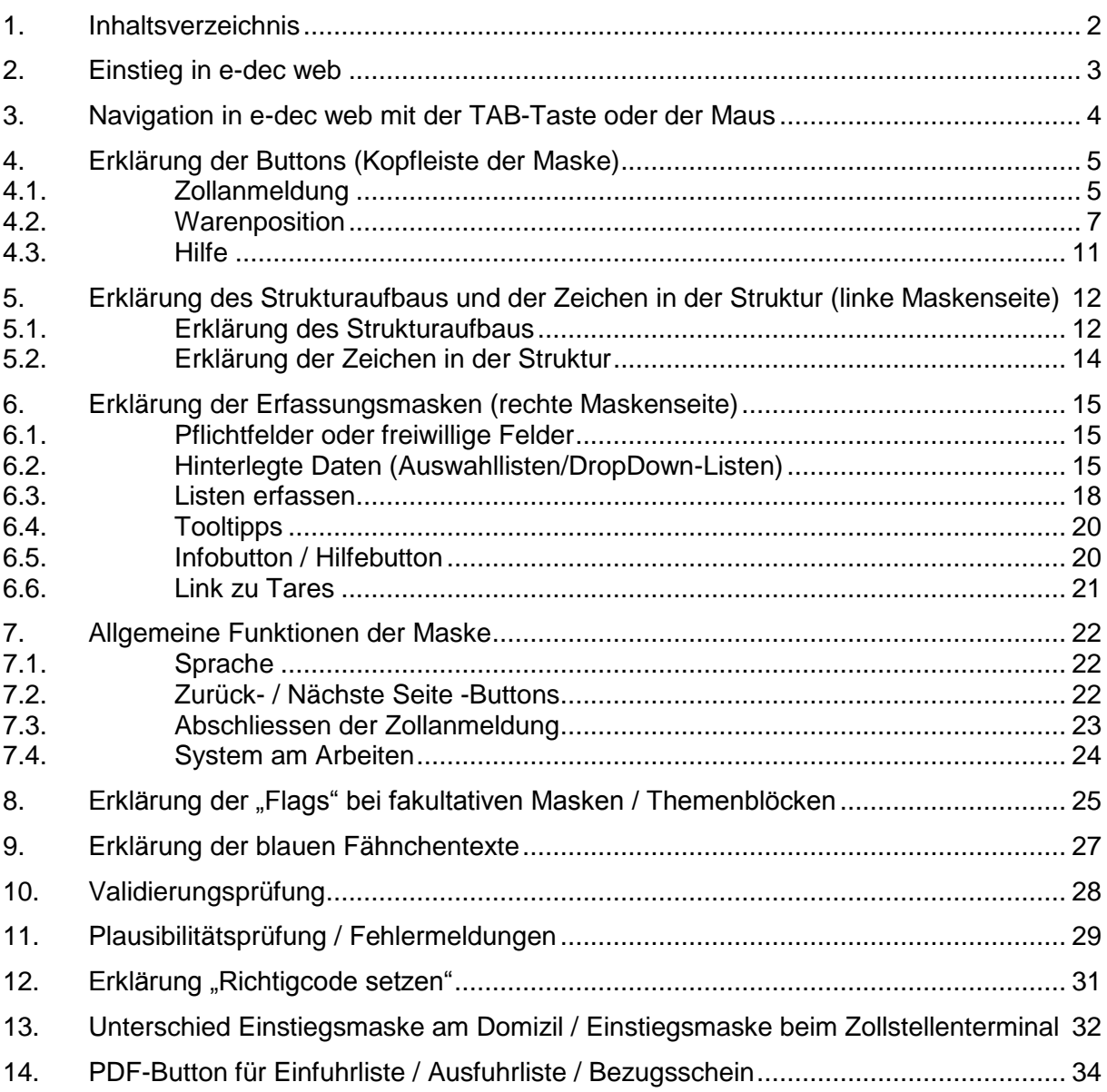

## <span id="page-2-0"></span>**2. Einstieg in e-dec web**

Der Einstieg in die Internetapplikation e-dec web erfolgt über die Homepage der Eidgenössischen Zollverwaltung.

Der folgende Link führt auf die Homepage der EZV:

<http://www.ezv.admin.ch/index.html>

Hier finden Sie Hinweise zu [Web-e-dec Import,](http://www.ezv.admin.ch/zollanmeldung/05042/05047/05067/05084/index.html?lang=de) respektive [Web-e-dec Export](http://wwwt.ezv3.root.admin.ch/zollanmeldung/05042/05047/05068/05089/index.html?lang=de)

Folgende Links leiten Sie direkt zur entsprechenden Anwendung

[Test Web-e-dec Import](https://e-dec-web-a.ezv.admin.ch/webdec/main.xhtml)

[Produktion Web-e-dec Import](https://e-dec-web.ezv.admin.ch/webdec/main.xhtml)

[Test Web-e-dec Export](https://e-dec-web-a.ezv.admin.ch/webdec/main.xhtml)

[Produktion Web-e-dec Export](https://e-dec-web.ezv.admin.ch/webdec/main.xhtml)

#### folgende Seite erscheint.

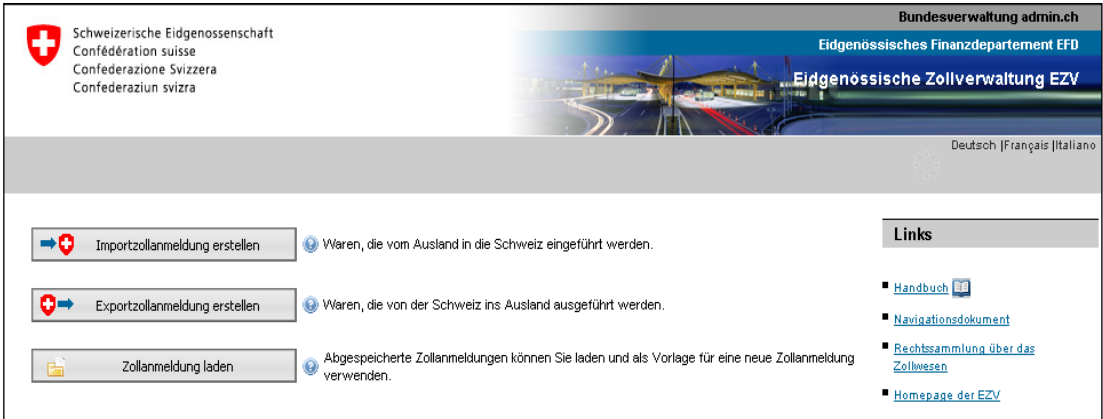

Die gewünschte Aktion (z.B. Importzollanmeldung erstellen) kann durch einen Klick auf den entsprechenden Button ausgewählt werden.

#### **Achtung!**

Wurde eine Zollanmeldung einmal lokal als Vorlage gespeichert (siehe "Zollanmeldung speichern" [Ziffer 4.1.2\)](#page-4-2), können die Daten für weitere Zollanmeldungen mit Hilfe des Buttons "Zollanmeldung laden" auf der Einstiegsseite ins System geholt werden. Immer wieder verwendete Daten (z.B. die Adressen), müssen somit nicht jedes Mal neu erfasst werden.

Soll eine vorgängig als Vorlage erfasste Zollanmeldung ins System geladen werden, ist dies nur im Zeitpunkt des Einstiegs auf dieser Maske möglich.

Anschliessend können die Daten nicht mehr ins System geladen werden.

## <span id="page-3-0"></span>**3. Navigation in e-dec web mit der TAB-Taste oder der Maus**

Grundsätzlich kann in e-dec web mit der TAB-Taste auf der Tastatur oder mit der Maus vorwärts navigiert werden.

Wird mit der TAB-Taste navigiert, springt er nicht nur auf die zu erfassenden Felder in der Erfassungsmaske, sondern auch der Reihe nach auf die Buttons, Bezeichnungen in der Struktur links und die Bezeichnungen in den Kopfzeilen.

Soll z.B. ein Infobutton mit der TAB.Taste geöffnet, oder ein anderer Button (z.B. für Seite vorwärts) "gedrückt" werden, muss die Aktion über "Enter" erfolgen. Soll der Infobutton wieder geschlossen werden, kann ein zweites Mal auf "Enter" gedrückt werden.

**Achtung!** Die Vorwärts- und Zurücktasten des Browsers **G** Zurück  $\cdot$  O  $\cdot$  dürfen nicht benutzt werden. Wird darauf geklickt, wird die Zollanmeldung geschlossen und die Daten werden gelöscht.

Folgender Hinweis wird Sie, vor dem definitiven Löschen der Daten, darauf aufmerksam machen:

Achtung: Es befindet sich noch eine offene Zollanmeldung in Ihrer e-dec web Sitzung.

Möglicherweise haben Sie aus Versehen die "Zurück"-Schaltfläche Ihres Browsers betätigt. Erstellen Sie in diesem Fall keine neue Zollanneldung, da Sie Ihre begonnene Zollanmeldung dabei<br>verlieren würden. Bitte beachten Sie

· Klicken Sie hier, um das Ausfüllen Ihrer Zollanmeldung fortzusetzen.

<span id="page-4-0"></span>**4. Erklärung der Buttons (Kopfleiste der Maske)**

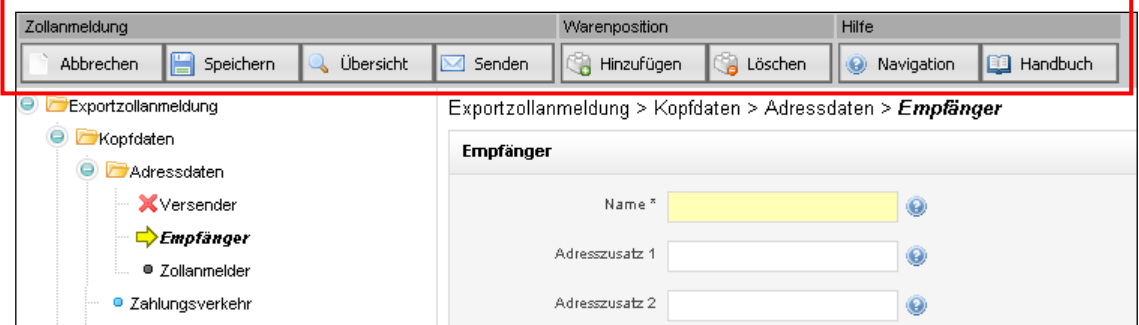

### <span id="page-4-1"></span>**4.1. Zollanmeldung**

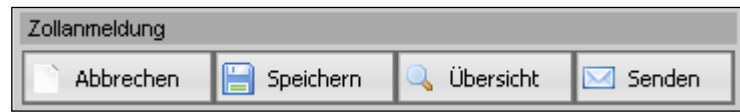

### **4.1.1. Zollanmeldung abbrechen**

Abbrechen

Wird auf den Button "Abbrechen" geklickt, wird vom System die folgende Meldung angezeigt:

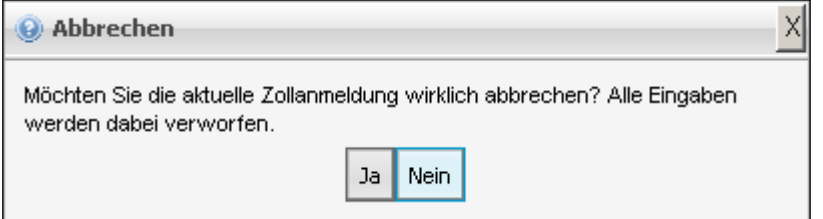

Wird die Frage mit Ja bestätigt, werden alle schon erfassten Daten definitiv gelöscht und der Benutzer fällt auf die Einstiegsseite (Auswahl Import-/Exportzollanmeldung erstellen) zurück.

## <span id="page-4-2"></span>**4.1.2. Zollanmeldung speichern**

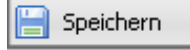

Mit Hilfe des Buttons "Speichern" besteht die Möglichkeit, die erfassten Daten lokal bei sich abzuspeichern. Die Daten können auch gespeichert werden, wenn eine Zollanmeldung noch nicht komplett erfasst wurde (z.B. wenn nur die Adressdaten wieder verwendet werden sollen). Hingegen können falsch erfasste Daten (z.B. Text im Feld PLZ) nicht gespeichert werden.

Die lokal als XML-Datei gespeicherten Daten können für weitere Zollanmeldungen über den Button "Zollanmeldung laden" auf der Einstiegsseite wieder verwendet werden siehe [Ziffer 2](#page-2-0).

### **4.1.3. Übersicht**

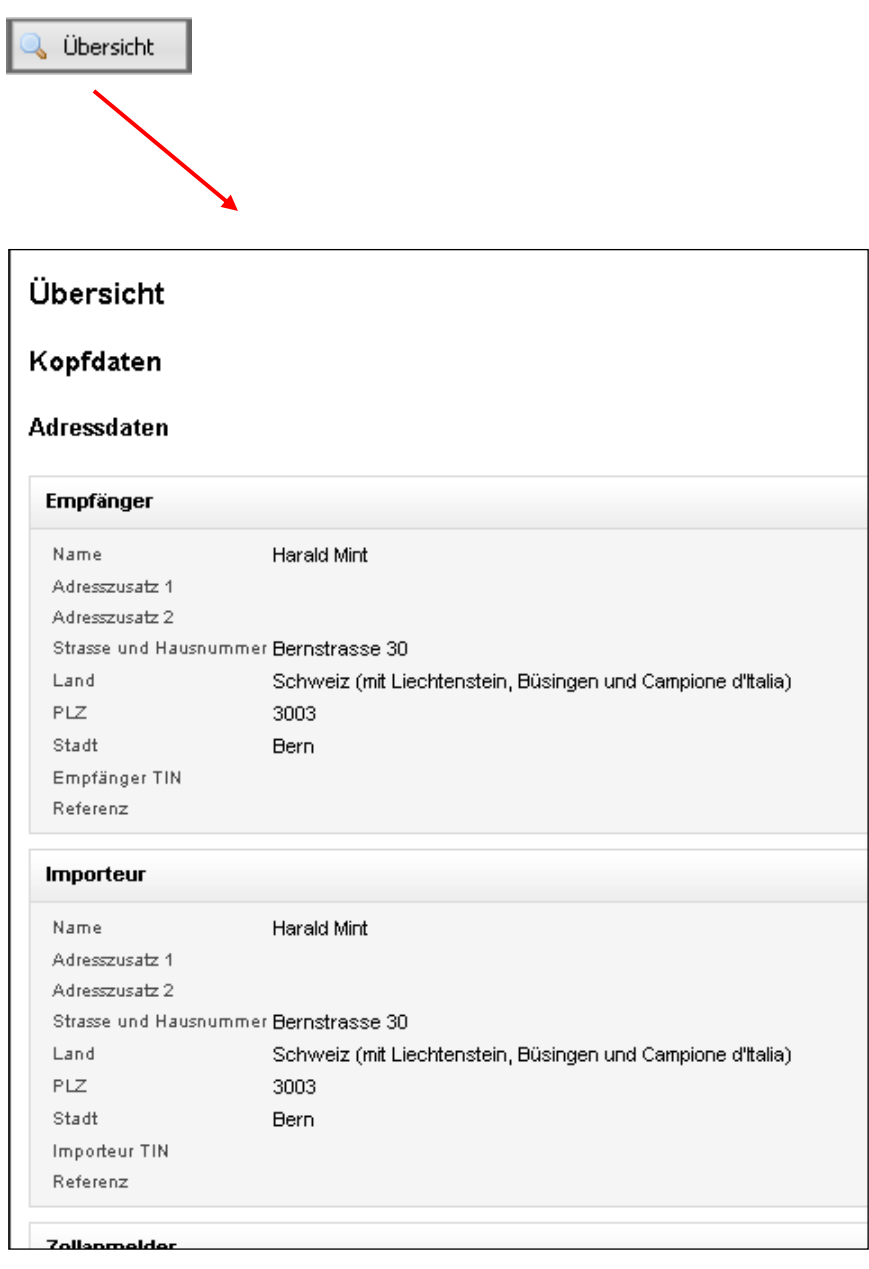

Wird auf den Button "Übersicht" geklickt, kann man sich jederzeit die bereits erfassten Daten im Überblick anzeigen lassen. Die erstellte Übersicht kann auch lokal abgespeichert oder ausgedruckt werden.

## <span id="page-6-1"></span>**4.1.4. Zollanmeldung senden**

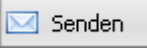

Wird auf den Button "Senden" geklickt, werden die Daten nach einer automatischen Plausibilitätsprüfung durch das System an die EZV gesendet.

Die Zollanmeldung kann nach dem Versenden nicht mehr korrigiert / verändert werden, ausgenommen wenn noch Plausibilitätsfehler durch das System festgestellt werden. Plausibilitätsfehler müssen korrigiert werden, da nur plausible Zollanmeldungen an die EZV gesendet werden können.

Ausgenommen wenn noch Plausibilitätsfehler durch das System festgestellt werden. D.h. es können nur plausible Zollanmeldungen an die EZV gesendet werden.

## <span id="page-6-0"></span>**4.2. Warenposition**

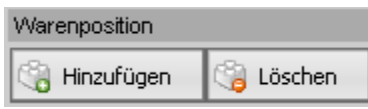

### **4.2.1. Hinzufügen**

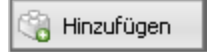

Mit Hilfe des Buttons "Hinzufügen" kann in der Zollanmeldung eine weitere Warenposition erfasst werden. Die Baumstruktur der Warenposition wird sofort in der Struktur eingefügt.

Beispiel:

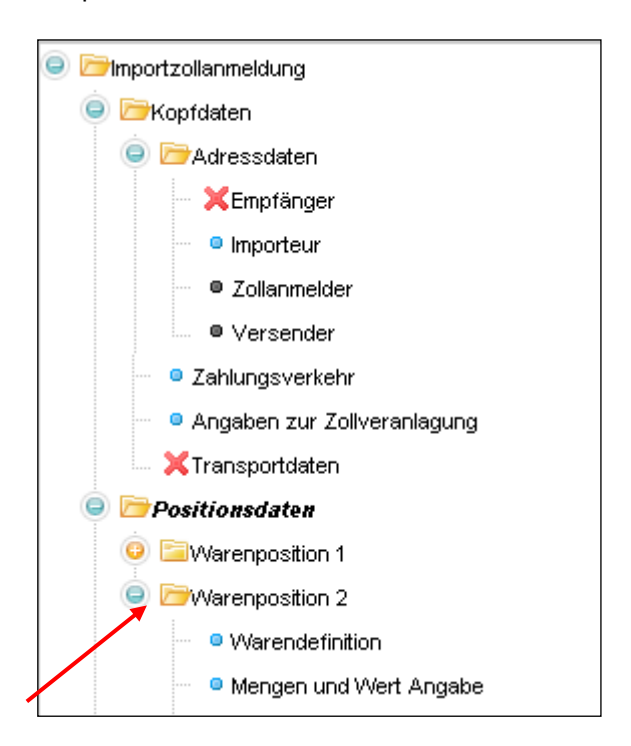

Eine weitere Warenposition kann auch "hinzugefügt" werden, wenn in der Struktur auf Positionsdaten geklickt wird.

#### Beispiel:

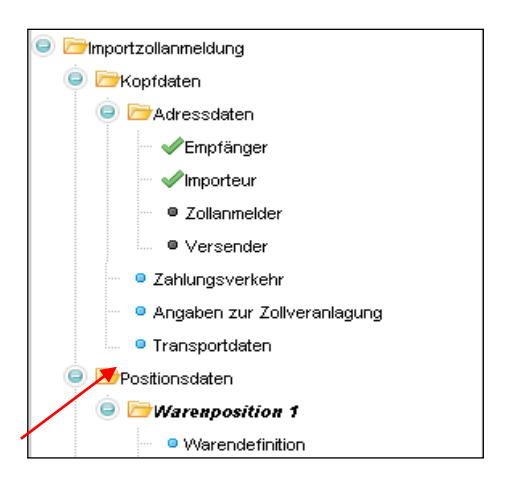

Es öffnet sich anschliessend die folgende Maske:

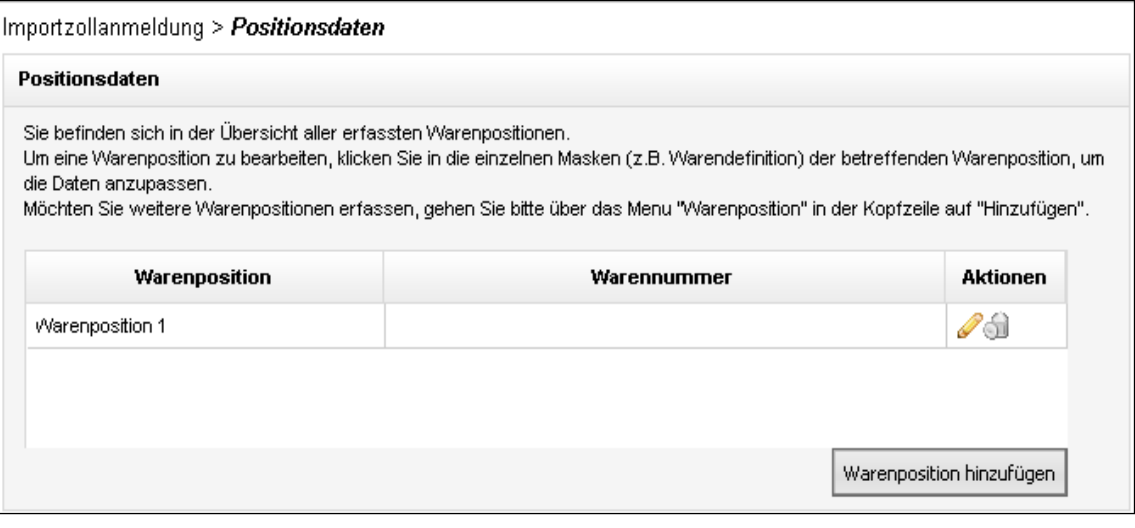

Wird auf Warenposition hinzufügen geklickt erscheint eine Bestätigung und das System fügt in der oben gezeigten Maske sowie in der Struktur (siehe 1.Beispiel) eine weitere Warenposition ein. Die Daten der neuen Warenposition können durch Klicken in die einzelnen Masken in der Struktur (z.B. Warendefinition) erfasst werden oder über den Bleistift  $\Box$  in der Rubrik Aktionen bearbeitet werden.

#### Beispiel:

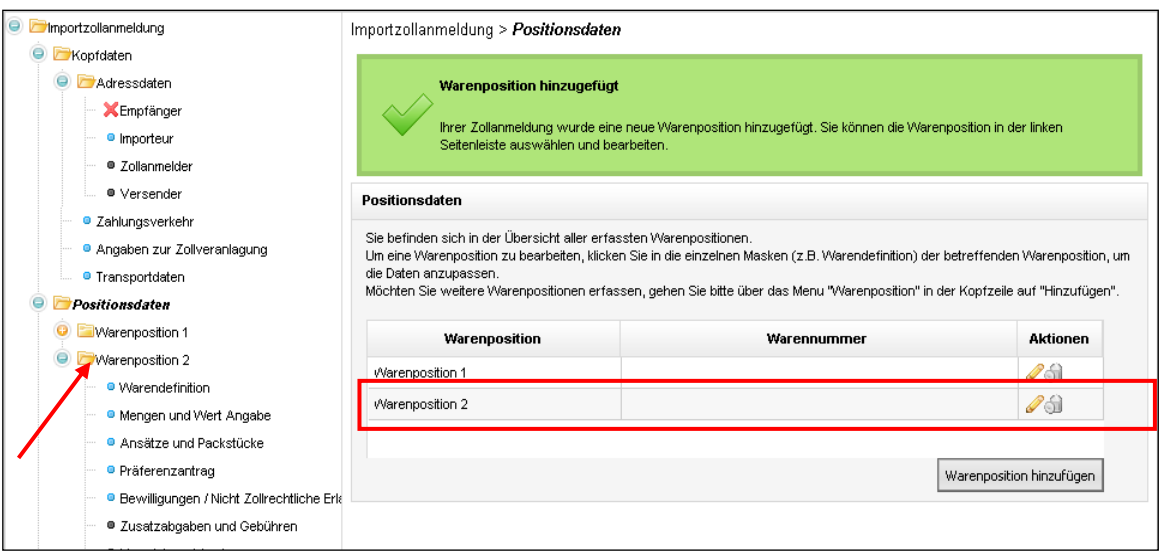

In der Maske können Warenpositionen zudem durch Klicken auf den Papierkorb  $\widehat{\mathfrak{A}}$  gelöscht werden.

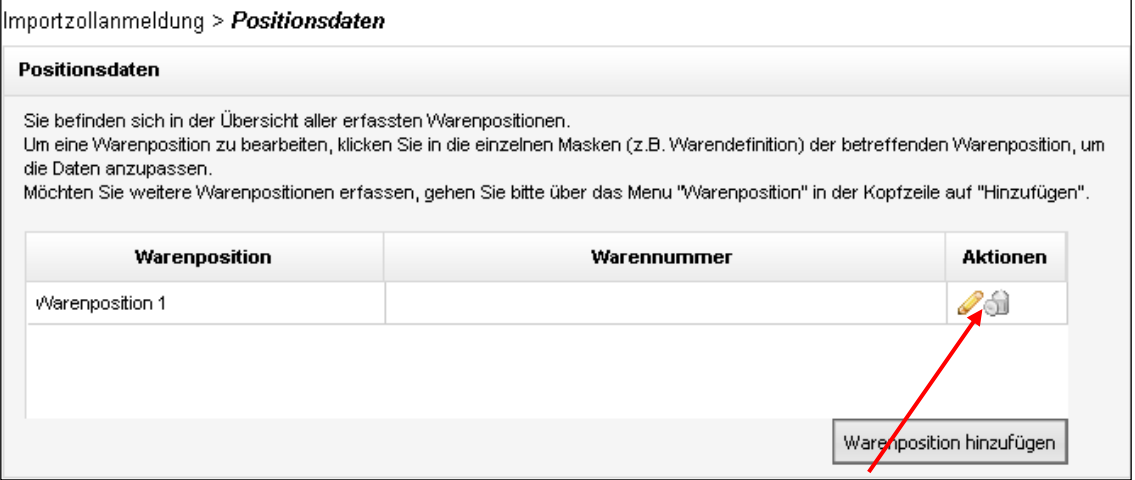

Wird in der folgenden Meldung auf ja geklickt, bestätigen Sie, dass die Warenposition wirklich gelöscht werden soll.

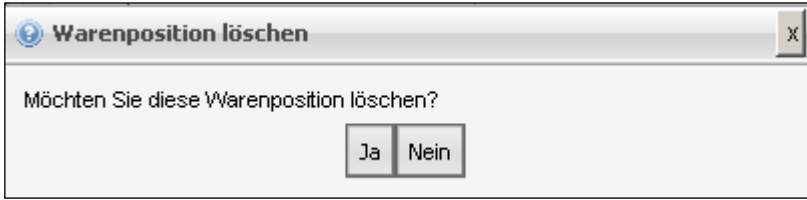

## **4.2.2. Löschen**

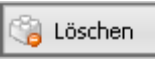

Durch Klicken auf den Button "Löschen" öffnet sich die folgende Maske:

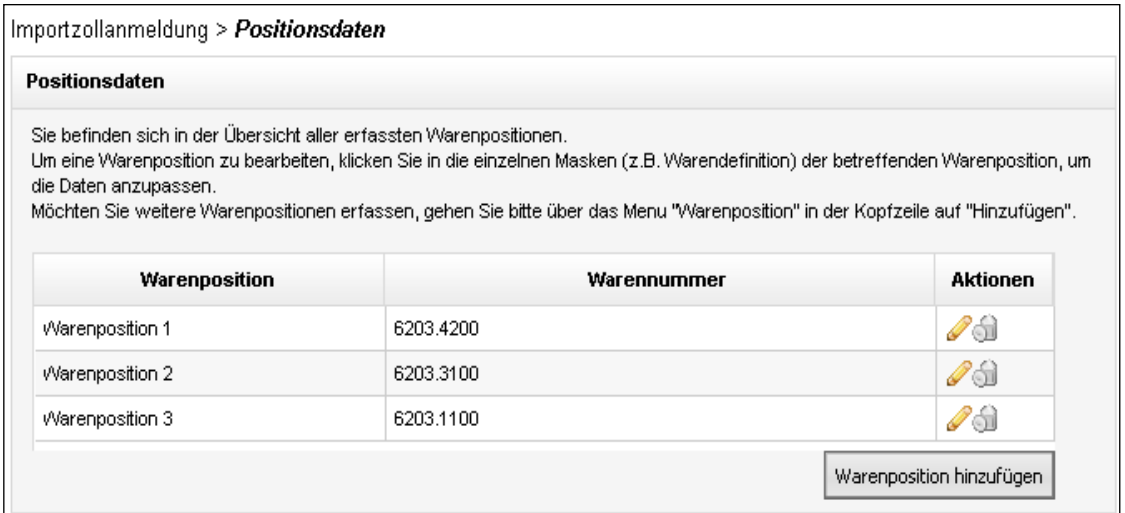

Die gewünschte Warenposition kann nun durch Klicken auf den Papierkorb du gelöscht werden.

Eine Warenposition kann auch "gelöscht" werden, wenn in der Struktur auf die gewünschte Warenposition z.B. **Warenposition 2** geklickt wird.

Beispiel:

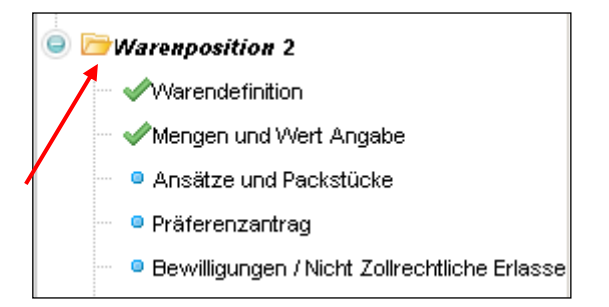

Es öffnet sich anschliessend die folgende Maske:

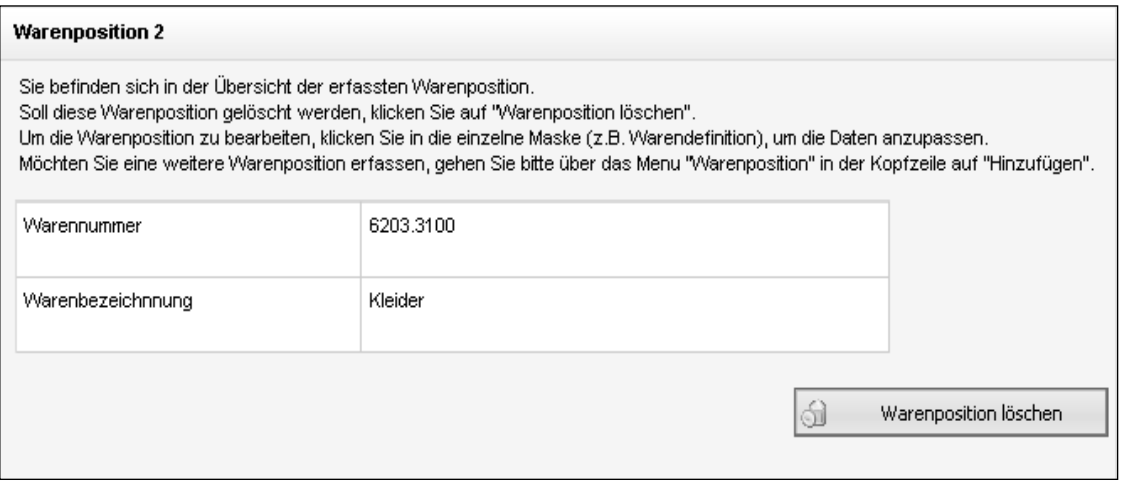

Die Warenposition kann durch Klicken auf den Button **Gulf der Position löschen** gelöscht werden.

## <span id="page-10-0"></span>**4.3. Hilfe**

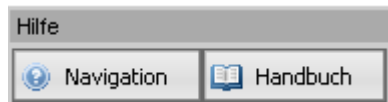

### **4.3.1. Navigationshilfe**

Navigation  $\bar{\mathbf{e}}$ 

Durch Klicken auf den Button "Navigation" werden Sie auf die von Ihnen aktuell geöffnete Instruktion "Navigation in e-dec web" verzweigt.

### **4.3.2. Benutzerhandbuch**

Handbuch

Durch Klicken auf den Button "Handbuch" wird auf die Erklärungen über den Prozessablauf der Veranlagung mit e-dec web verzweigt.

[Link zum Handbuch](http://www.ezv.admin.ch/themen/00476/03181/03184/index.html?lang=de&download=M3wBPgDB/8ull6Du36WenojQ1NTTjaXZnqWfVpzLhmfhnapmmc7Zi6rZnqCkkIN6gXd9bKbXrZ6lhuDZz8mMps2gpKfo&typ=.pdf)

## <span id="page-11-0"></span>**5. Erklärung des Strukturaufbaus und der Zeichen in der Struktur (linke Maskenseite)**

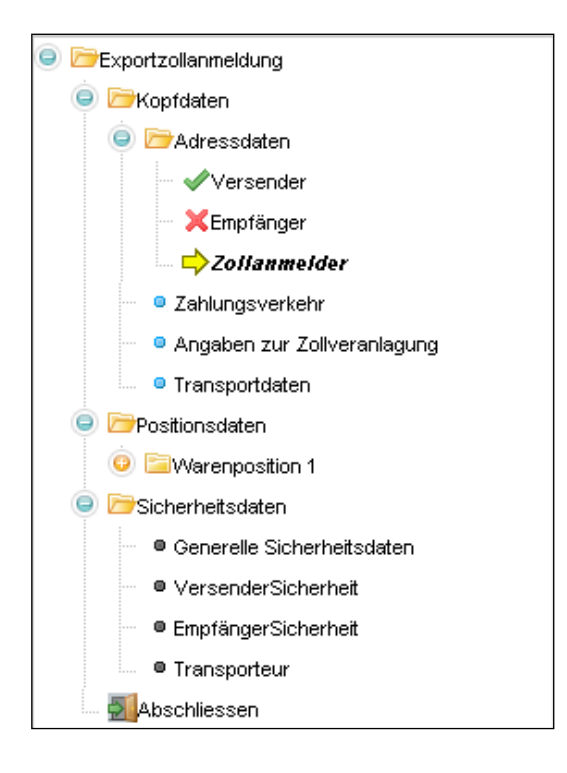

## <span id="page-11-1"></span>**5.1. Erklärung des Strukturaufbaus**

Die Struktur innerhalb der Zollanmeldung ist unterteilt in die drei Hauptthemenblöcke:

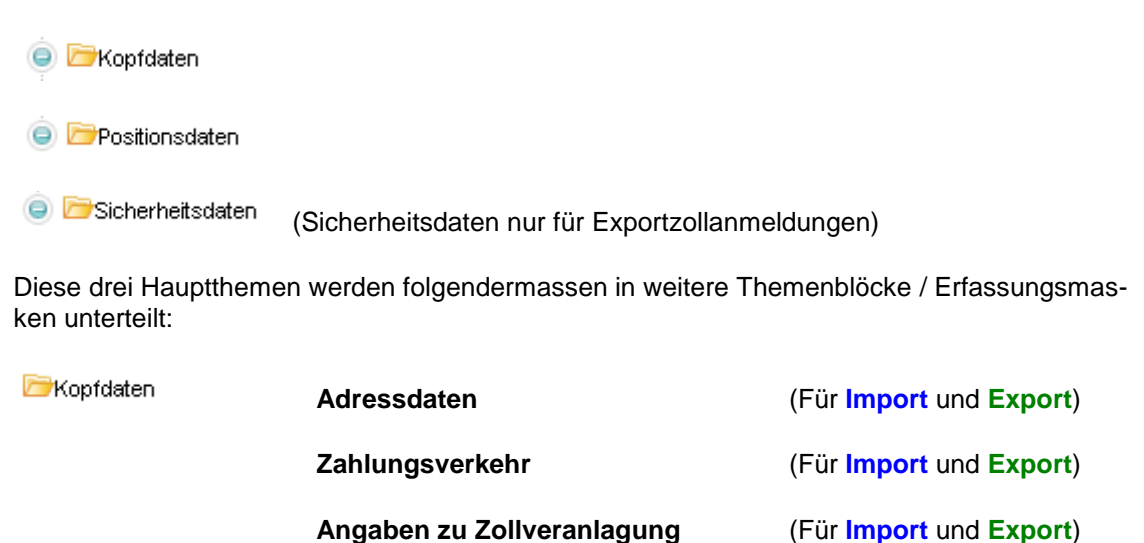

**Transportdaten** (Für **Import** und **Export**)

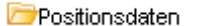

**Warendefinition** (Für **Import** und **Export**)

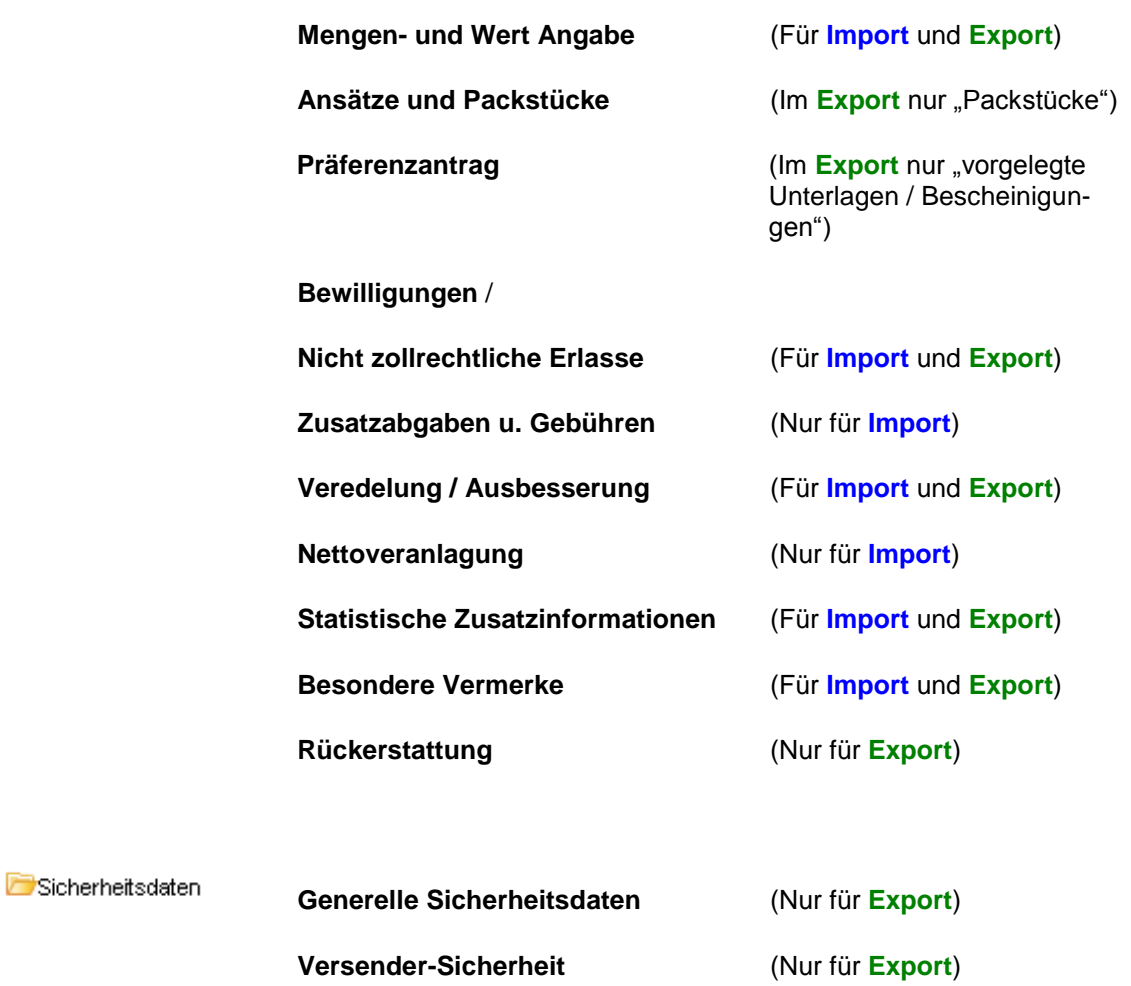

**Empfänger-Sicherheit** (Nur für **Export**) **Transporteur** (Nur für **Export**)

In welcher Warenposition und in welcher Maske sich der Benutzer befindet ist unter anderem in der Kopfanzeige zu erkennen.

Beispiel:

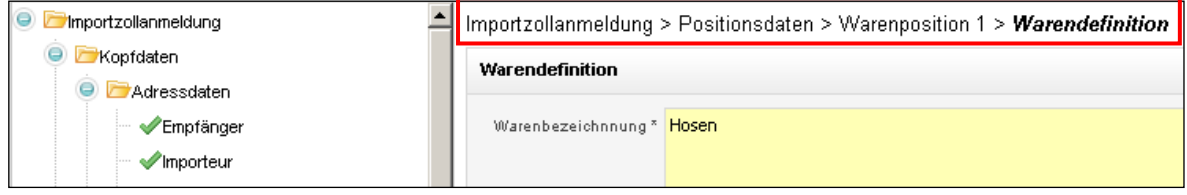

## <span id="page-13-0"></span>**5.2. Erklärung der Zeichen in der Struktur**

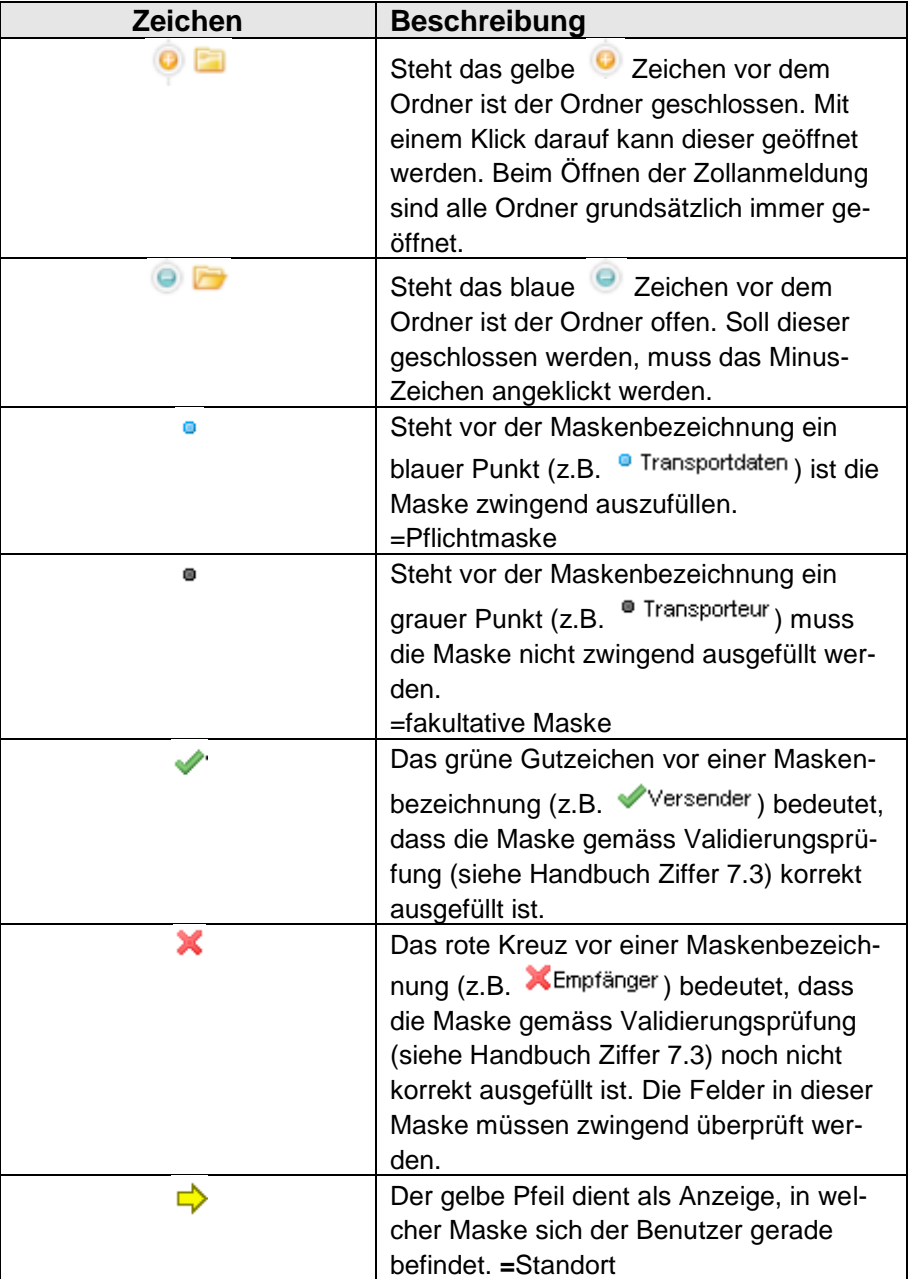

## <span id="page-14-0"></span>**6. Erklärung der Erfassungsmasken (rechte Maskenseite)**

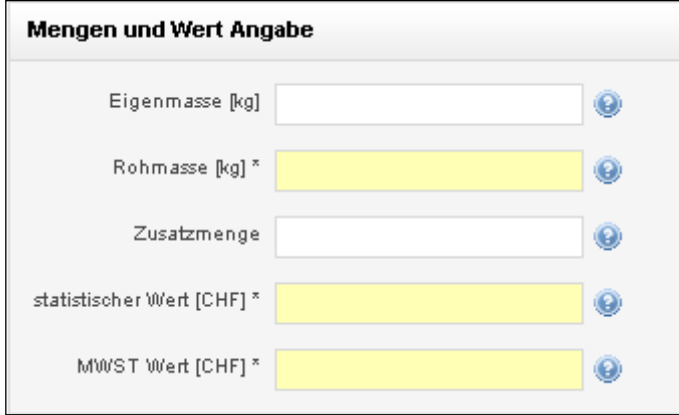

### <span id="page-14-1"></span>**6.1. Pflichtfelder oder freiwillige Felder**

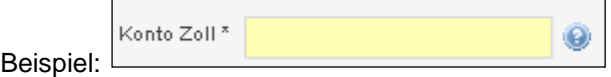

Alle Felder mit gelbem Hintergrund und schwarzem Stern hinter der Feldbezeichnung sind Pflichtfelder und somit zwingend auszufüllen. Um eine Zollanmeldung lokal zu speichern, dürfen die Pflichtfelder auch leer sein. Allerdings dürfen keine falschen Formate in den Feldern verwendet werden (z.B. kein Text im Feld PLZ).

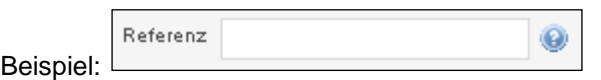

Alle Felder mit weissem Hintergrund sind freiwillige Felder und können bei Bedarf, müssen aber nicht zwingend ausgefüllt werden.

### <span id="page-14-2"></span>**6.2. Hinterlegte Daten (Auswahllisten/DropDown-Listen)**

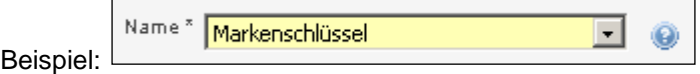

Bei den Erfassungsfeldern mit diesem Zeichen **II**, ist eine alphabetisch geordnete Auswahlliste hinterlegt. Die Eingabe muss über diese Auswahlliste erfolgen. Es kann kein Freitext eingegeben werden.

Die Suchfunktion innerhalb der Werteliste ist mit Hilfe des Anfangsbuchstabens möglich.

Bei sehr langen Listen sind die am häufigsten verwendeten Daten zu Beginn der Liste aufgeführt, um die Suche nach dem richtigen Begriff zu beschleunigen. Trifft keiner dieser "Top-

Werte" zu, muss innerhalb der Liste mit dem Anfangsbuchstaben nach der korrekten Angabe gesucht werden.

Beispiel:

In der Werteliste "Markenschlüssel" wird "Porsche" gesucht. Es wird ins Feld "Wert" oder auf den Pfeil geklickt um die Liste zu öffnen, anschliessend wird der Buchstabe "P" (Gross- oder Kleinbuchstaben möglich) eingegeben. Die Liste springt auf die erste Fahrzeugmarke mit Anfangsbuchstaben "P" (Peugeot).

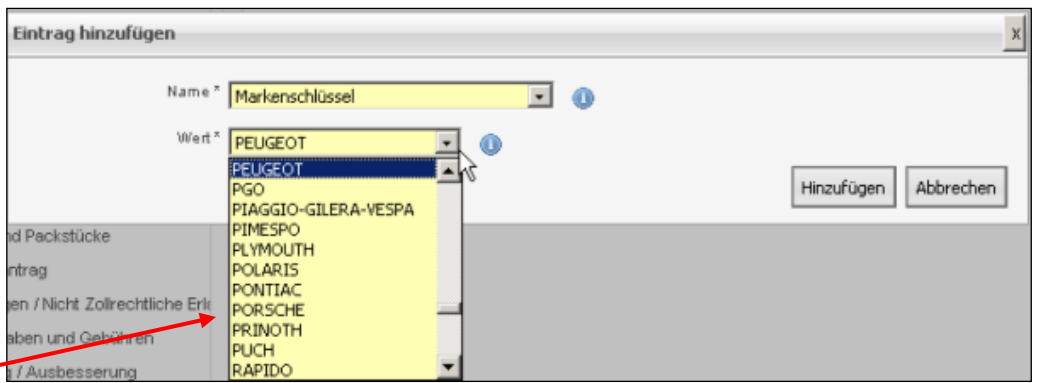

Nun wird mit dem Cursor oder mit Hilfe der Pfeiltastatur "Porsche" ausgewählt.

Sollte der gewünschte Markenschlüssel in der Liste auch nach der Eingabe des Anfangsbuchstabens nicht direkt ersichtlich sein, wird mit Hilfe des Cursors weiter nach unten gescrollt bis die Auswahl erfolgen kann.

Beispiel der Länderliste:

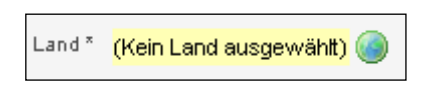

Bei gewissen Ländern (z.B. Empfängerland in einer Importzollanmeldung) wird vom System das Land automatisch gesetzt, da kein anderes zutreffen kann.

Beispiel:

#### **Navigation in e-dec web**

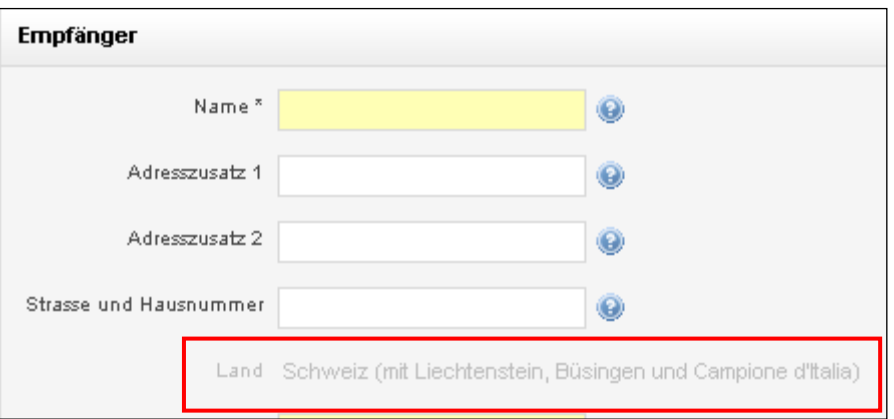

Muss bei einer Länderliste ein Land ausgewählt werden, wird auf das Symbol geklickt um die Länderliste zu öffnen. Folgende Maske öffnet sich:

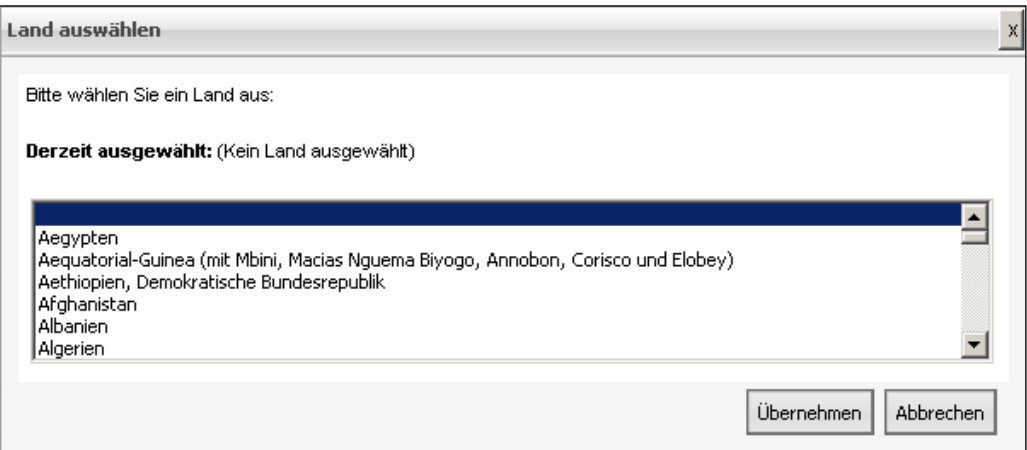

Um die Suchhilfe zu aktivieren, wird nun in der Liste auf den blauen Balken geklickt und der entsprechende Anfangsbuchstabe des Landes (z.B. "S" für Schweiz) eingegeben.

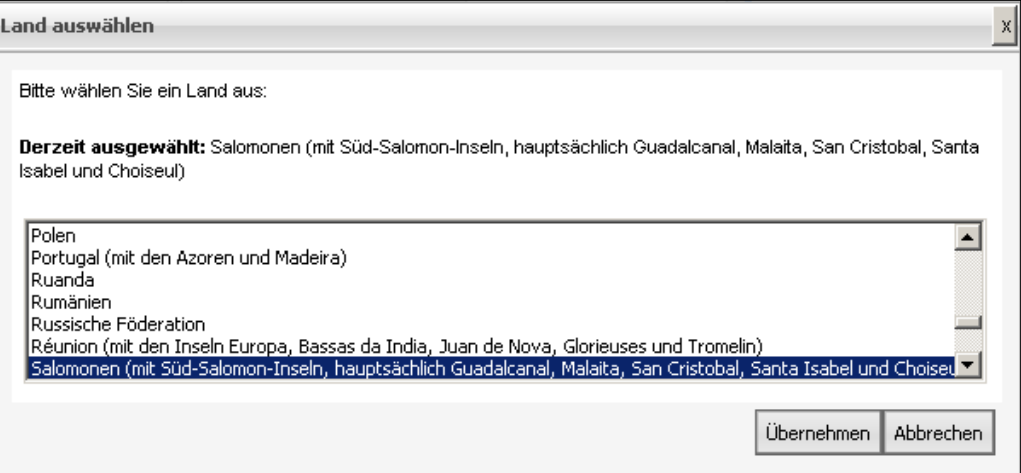

Der Cursor springt auf das erste Land in der Liste mit dem Anfangsbuchstaben "S" (Salomonen). Mit Hilfe des Cursors oder der Pfeiltastatur kann nun nach unten gescrollt werden, bis das entsprechende Land (Schweiz) ausgewählt werden kann.

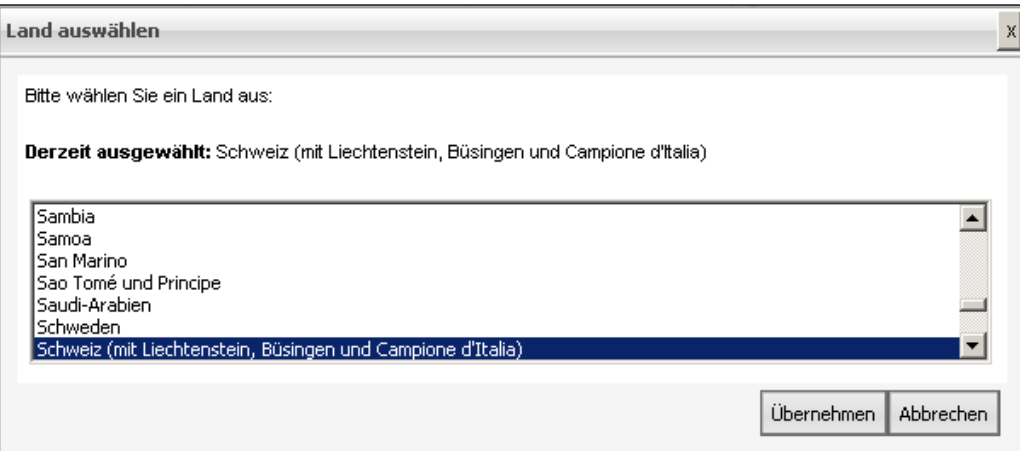

Um das Land auszuwählen wird nun auf übernehmen geklickt.

### <span id="page-17-0"></span>**6.3. Listen erfassen**

#### Beispiel:

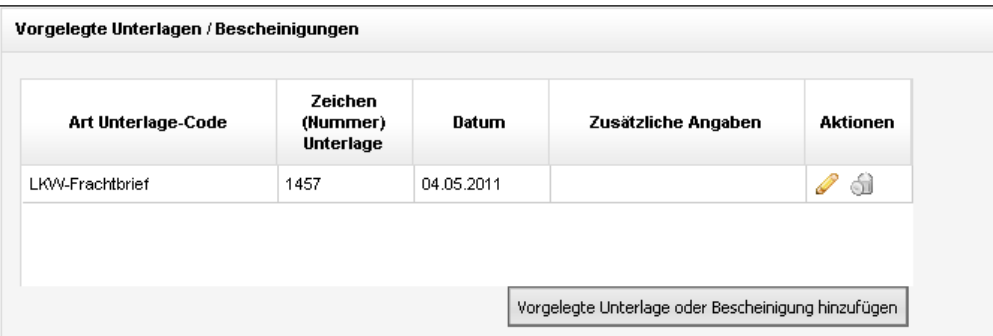

Teilweise kann in den Masken eine Liste manuell erfasst werden. Anhand der Vorgelegten Unterlagen / Bescheinigungen-Liste wird gezeigt, wie eine Liste erfasst und bearbeitet wird.

Um eine Liste zu erstellen, muss auf den Button geklickt werden.

Vorgelegte Unterlage oder Bescheinigung hinzufügen

#### **Navigation in e-dec web**

Es erscheint folgende Erfassungsmaske :

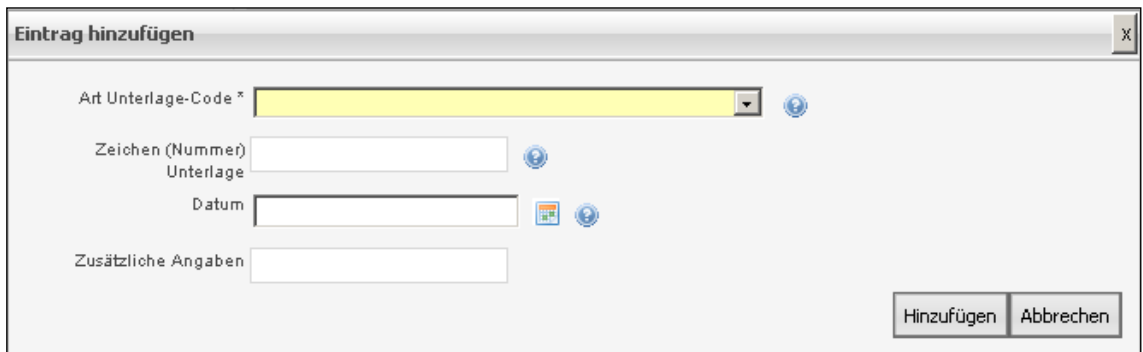

Die Maske kann wie gewohnt ausgefüllt werden. Die Logik Pflicht-/Nichtpflichtfelder wird hier wie in diesem Dokument schon beschrieben, angezeigt.

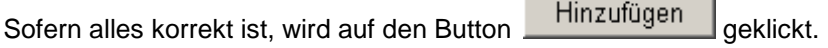

Die Daten werden dann wie im Beispiel oben angezeigt, in die Liste abgefüllt.

Mit dem Button Abbrechen wird die Erfassungsmaske geleert und geschlossen.

Muss in einer Liste eine Datumseingabe erfolgen, kann das Datum anhand des Kalenders ausgewählt werden. Datumsformat bei manueller Eingabe "TT.MM.JJJJ".

Um die hinzugefügten Daten in der Liste bearbeiten zu können, muss auf den Stift in der entsprechenden Zeile geklickt werden.

Es erscheint erneut die Erfassungsmaske und die Datenanpassung kann erfolgen.

Um die erfassten Daten zu löschen, muss in der entsprechenden Zeile auf den Papierkorb geklickt werden.

Die Daten sind danach unwiderruflich gelöscht.

Ein Warnhinweis macht darauf aufmerksam, dass die Daten dabei definitiv gelöscht werden.

### <span id="page-19-0"></span>**6.4. Tooltipps**

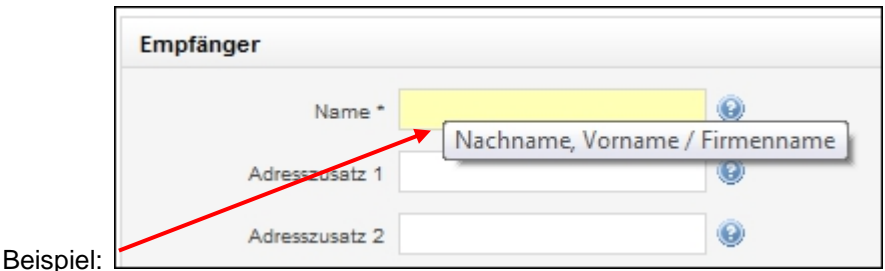

Tooltipps sind Kurztexte, die Hinweise zu den Erfassungsmasken, den Buttons, den Feld- oder Strukturbezeichnungen und den Zeichen geben sollen.

Um sich die Tooltipps anzeigen zu lassen, fährt man mit dem Cursor (Mauszeiger) in das jeweilige Feld, auf das gewünschte Zeichen oder auf den Button ohne zu klicken. Die Tooltipps werden daraufhin ca. 5 Sekunden angezeigt, danach verschwinden sie automatisch wieder.

Tooltipps sind sowohl in der Erfassungsmaske (teilweise auf den Feldern wie im Beispiel oben),

in den Listen (auf den Bildchen wie z.B. (41) wie auch in der Struktur (auf den Zeichen z.B. <sup>o</sup>) und teilweise auch auf den Buttons vorhanden.

### <span id="page-19-1"></span>**6.5. Infobutton / Hilfebutton**

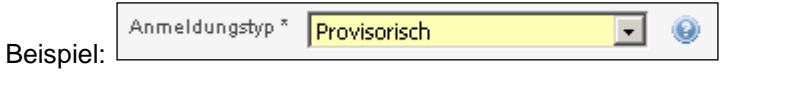

Bei den meisten Feldern steht ein "Infobutton / Hilfebutton" Dur Verfügung.

Wird auf den Button geklickt, öffnet sich ein Popup-Fenster mit Erklärungen zum entsprechenden Feld und teilweise mit Beispielen oder Verlinkungen zu ausführlicheren Informationsunterlagen zum Themenbereich.

#### Beispieltext:

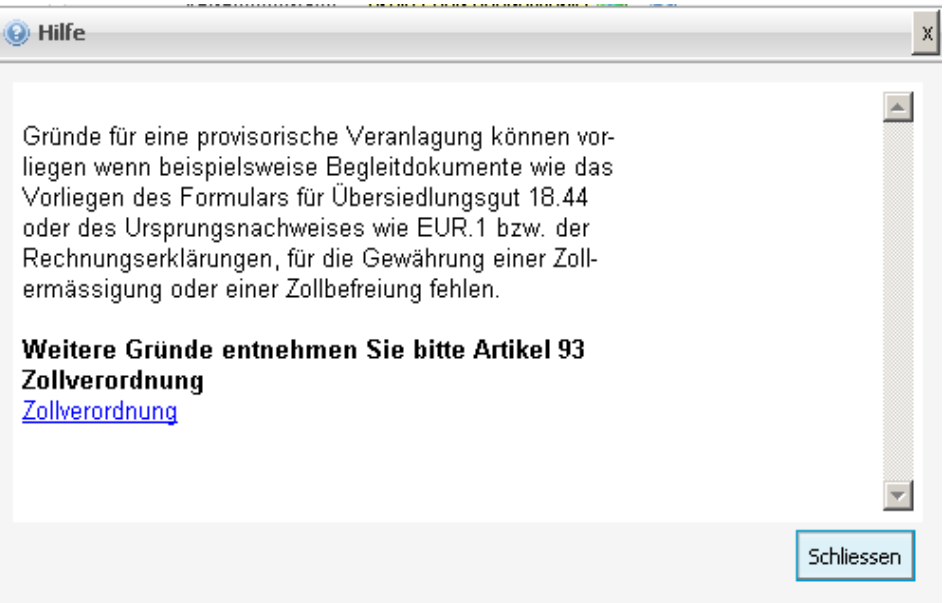

Um das Popup-Fenster zu verschieben, mit der linken Maustaste in den "Hilfebalken" klicken, die Taste gedrückt halten und das Fenster beliebig verschieben.

Die Erfassung der Felder in der Maske kann auch bei geöffnetem "Infobutton / Hilfebutton" weitererfolgen.

### <span id="page-20-0"></span>**6.6. Link zu Tares**

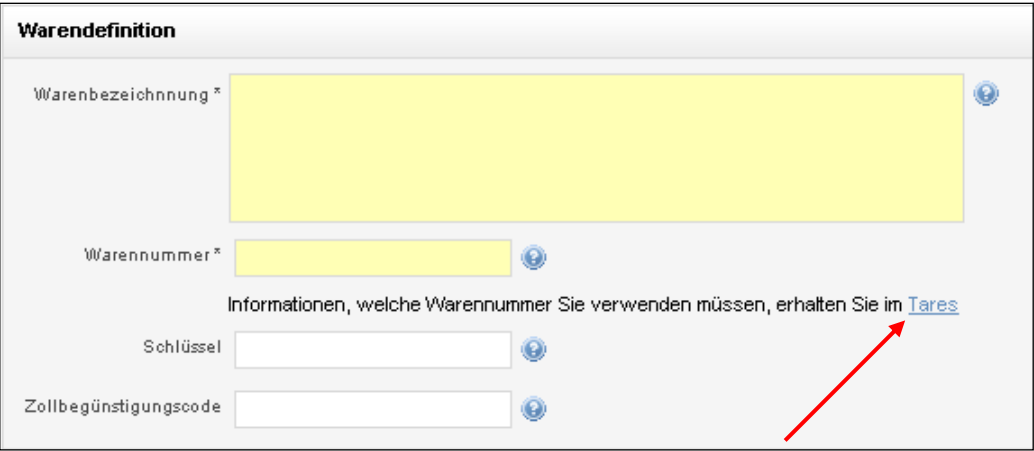

In der Maske "Warendefinition" muss die Warennummer gemäss Tares zwingend eingegeben werden. In der Maske "Zusatzabgaben und Gebühren" wird der Zusatzabgabencode / Zusatzabgabenschlüssel gemäss Tares verlangt. In der Maske "Nettoveranlagung" wird der Tarazuschlag benötigt, der ebenfalls dem Tares entnommen werden kann.

Um den Benutzern die Suche nach diesen Angaben zu erleichtern, wurde in den entsprechenden Masken ein Link auf Tares integriert. Um in den Tares zu gelangen, muss auf den blauen Link "Tares" geklickt werden und die Startseite des Tares wird geöffnet.

Weitere Informationen (Handhabung, Suchfunktion, etc.) zu [Tares](http://xtares.admin.ch/tares/login/loginFormFiller.do;jsessionid=4ybQRHlXLfyQG8tZ8y1VHFxc0TTVn2R5ydW1Pnbz5V1GpDz3hGtG!-1593525976) sind entweder über die Links im Infobutton zur Warennummer oder direkt über diesen Link erhältlich:

[Tares](http://xtares.admin.ch/tares/login/loginFormFiller.do;jsessionid=4ybQRHlXLfyQG8tZ8y1VHFxc0TTVn2R5ydW1Pnbz5V1GpDz3hGtG!-1593525976)

## <span id="page-21-0"></span>**7. Allgemeine Funktionen der Maske**

## <span id="page-21-1"></span>**7.1. Sprache**

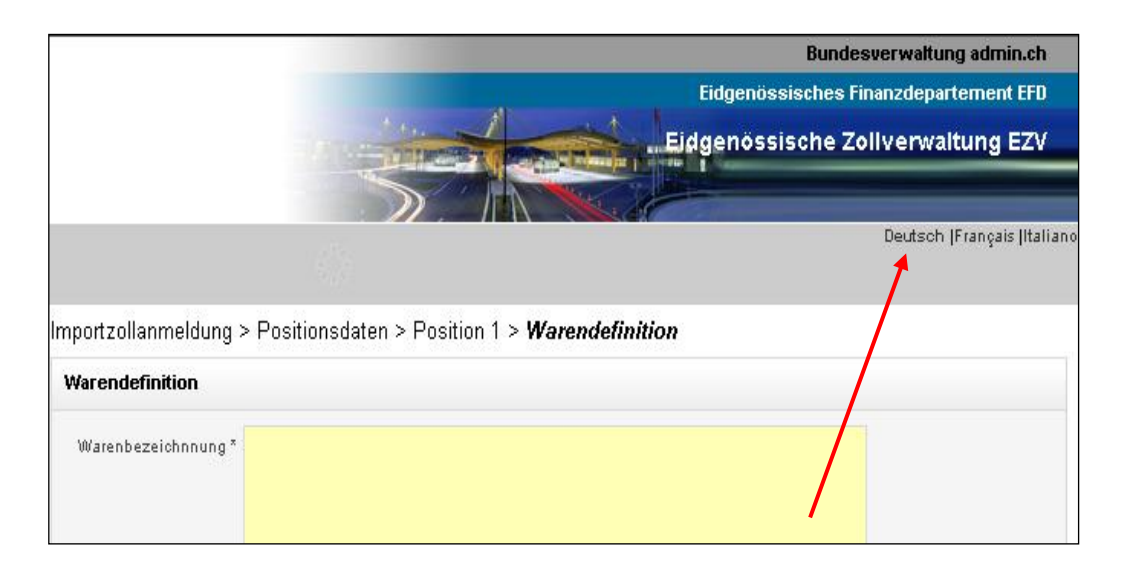

Die Maske (Feldbezeichnungen/Tooltipps/Infobutton/etc.) kann jederzeit in die gewünschte Landessprache Deutsch | Français | Italiano umgestellt werden.

Die Umstellung der Sprache hat keine Auswirkung auf die Sprache auf den PDF-Dokumenten. Diese wird über den "Sprachencode" in der Maske "Angaben zur Zollveranlagung" ausgewählt.

## <span id="page-21-2"></span>**7.2. Zurück- / Nächste Seite -Buttons**

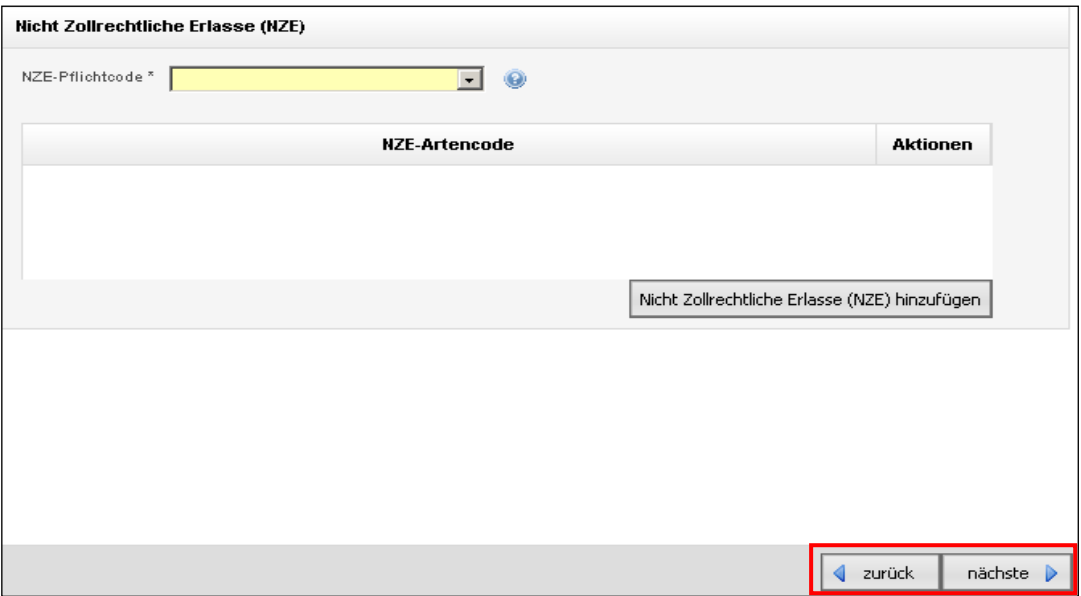

Mit Hilfe dieser Buttons **Weiter Werden die Seiten vor und zurück geblättert.** 

Durch das Blättern werden die bereits erfassten Daten beibehalten.

### <span id="page-22-0"></span>**7.3. Abschliessen der Zollanmeldung**

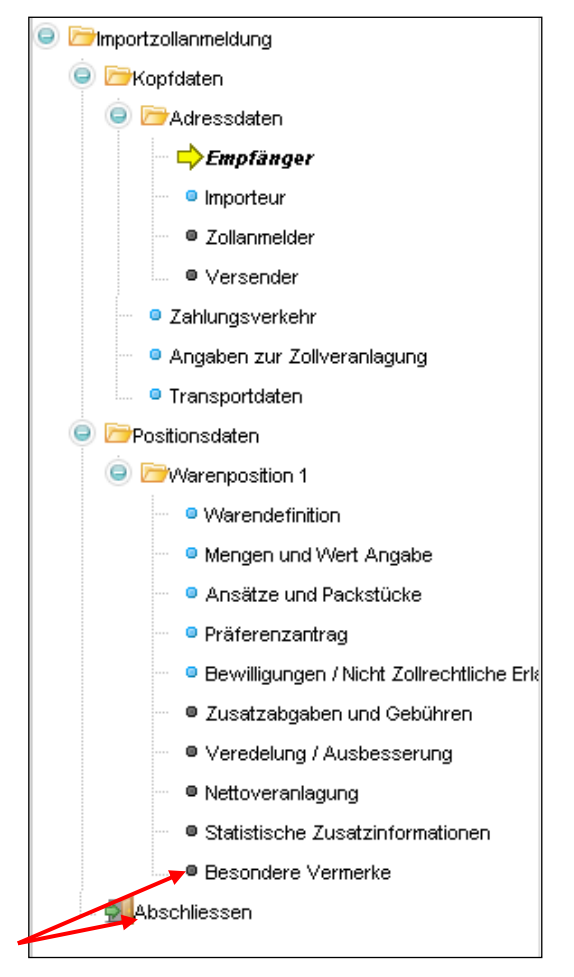

Wurde die Zollanmeldung erstellt und soll nun abgeschlossen werden, kann durch Klicken auf

Abschliessen in der Struktur oder über den Button "nächste" in der letzten Maske der Warenposition (Besondere Vermerke) die Anmeldung abgeschlossen werden. Die folgende Maske öffnet sich:

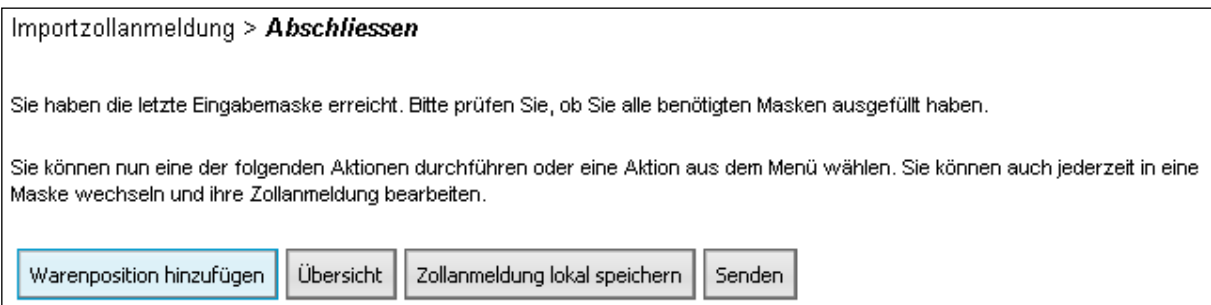

Die weitere Aktion kann hier ausgewählt werden.

## <span id="page-23-0"></span>**7.4. System am Arbeiten**

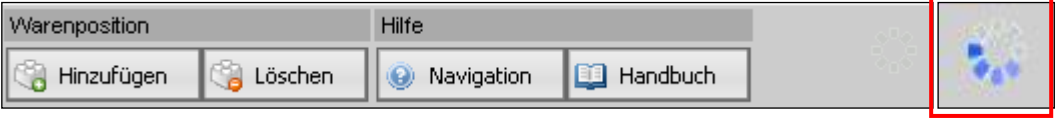

An diesem Zeichen **Deilanden in der Kopfzeile ist ersichtlich**, dass das System am Arbeiten ist. Während dieser Zeit sind keine Aktionen im System möglich.

## <span id="page-24-0"></span>**8. Erklärung der "Flags" bei fakultativen Masken / Themenblöcken**

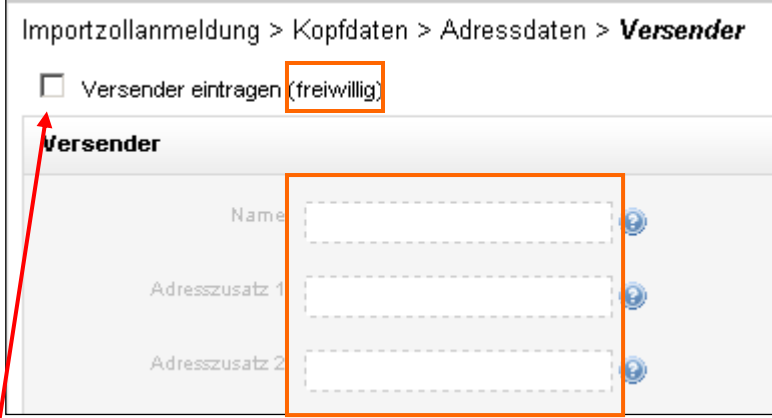

Nicht alle Masken müssen zwingend ausgefüllt werden. Die fakultativen Masken erkennt man einerseits am zusätzlichen Vermerk (freiwillig) und andererseits am gestrichelten Rand der Eingabefelder (Felder mit gestricheltem Rand = inaktiv).

Soll eine Datenerfassung in einer solchen Maske erfolgen, muss zuerst das "Flag"(der Haken) gesetzt werden, um die Felder zu aktivieren.

Die Eingabe kann nun wie gewohnt erfolgen. Weisser Hintergrund für freiwillige Felder, gelber Hintergrund plus Stern für Pflichtfelder.

Beispiel:

j

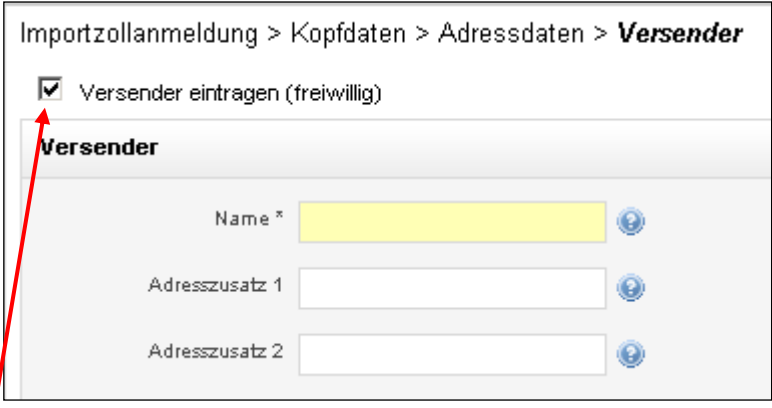

#### **Spezielles für Maske Zahlungsverkehr**:

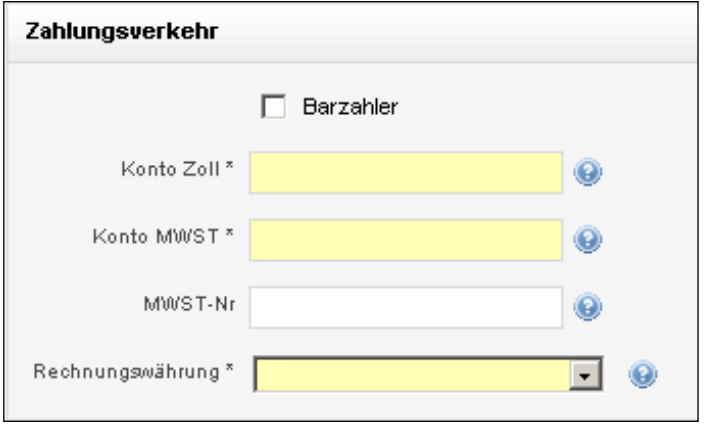

Ist kein Zoll- / MWST-Konto vorhanden muss das Kästchen "Barzahler" angeklickt werden.

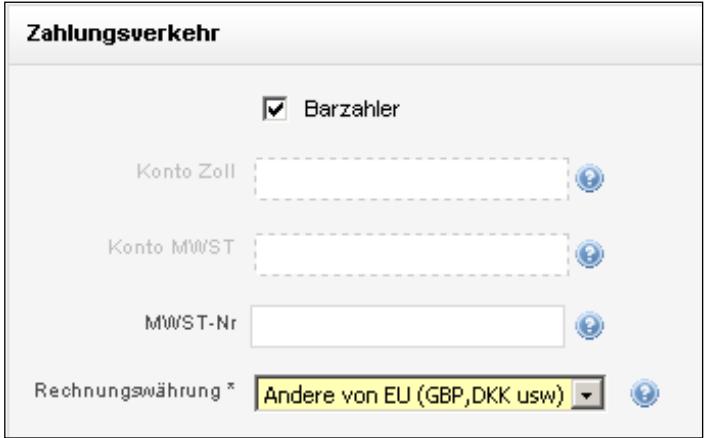

Die Felder Konto Zoll und Konto MWST werden vom System in den Hintergrund gesetzt und können / müssen nicht mehr ergänzt werden.

## <span id="page-26-0"></span>**9. Erklärung der blauen Fähnchentexte**

Wenn Ihre Ware oder Ihr Verfahren bewilligungspflichtig ist, dann müssen Sie die Bewilligungen in der Liste eintragen!

Werden gewisse Felder in der Maske angeklickt oder ausgefüllt, sind die Folgefelder zu diesem Thema automatisch Pflichtfelder.

Die blauen Infotexte weisen auf die Pflicht, die weiteren Felder auszufüllen, hin.

#### **Beispiel anhand der Bewilligungsmaske:**

Wird beim Bewilligungspflichtcode "bewilligungspflichtig" eingegeben, muss automatisch auch die Erfassung der Informationen betreffend Bewilligungsart, Bewilligungsstellencode, Bewilligungsnummer, etc. stattfinden.

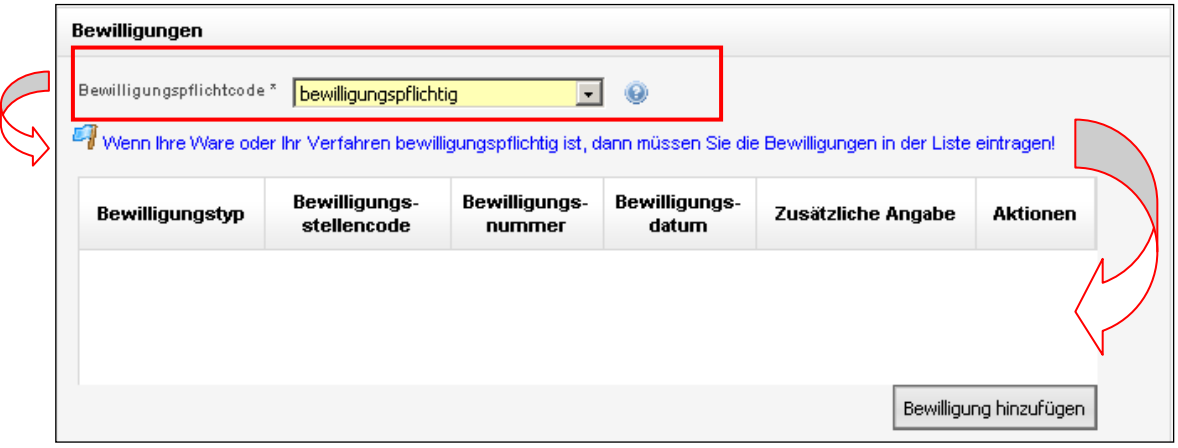

## <span id="page-27-0"></span>**10. Validierungsprüfung**

Die Validierungsprüfung wird vom System automatisch bei jedem Wechsel zwischen den Erfassungsmasken ausgelöst. Sprich, wurde eine Maske ausgefüllt und es wird zur nächsten gewechselt, wird die Prüfung ausgelöst. Es wird geprüft, ob alle Pflichtfelder ausgefüllt sind und ob alle Felder im richtigen Format erfasst wurden (z.B. im Feld "PLZ" keine Buchstaben erfasst).

Wurden zum Beispiel nicht alle Pflichtfelder ausgefüllt, wird dies in der Struktur mit einem roten Kreuz  $\blacktriangle$  angezeigt.

Beispiel:

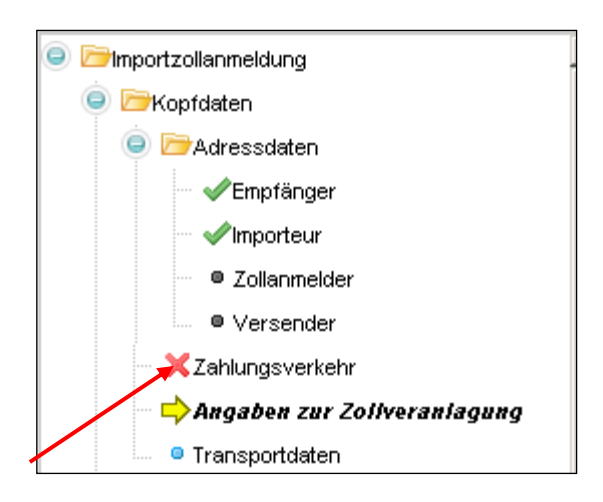

Die Zollanmeldung kann erst erfolgreich an die EZV übermittelt werden, wenn alle Validierungsfehler behoben worden sind.

Das heisst, eine Zollanmeldung kann nur an die EZV gesendet werden, wenn alle Pflichtfelder ausgefüllt und alle Felder im richtigen Format erfasst sind.

Weitere Informationen zur Validierungsprüfung siehe Handbuch Ziffer 7.3.

## <span id="page-28-0"></span>**11. Plausibilitätsprüfung / Fehlermeldungen**

Das IT-System der EZV unterzieht die eingehende Import- / Exportzollanmeldung einer Plausibilitätsprüfung sobald diese an die EZV übermittelt wird. Bei der Plausibilitätsprüfung werden verschiedene Themen überprüft (z.B. Bewilligungscheck). Diese Prüfung läuft automatisch und ist für den Benutzer nicht sichtbar im Hintergrund.

Ausgelöst wird die Plausibilitätsprüfung durch Klicken auf den Button (Siehen auf den Stiffer [4.1.4\)](#page-6-1).

**Achtung!** Solange noch Fehler aus der Validierungsprüfung bestehen, kann die Plausibilitäts-prüfung nicht ausgelöst werden siehe [Ziffer 10](#page-27-0) "Validierungsprüfung".

Nach einer erfolgreichen Plausibilitätsprüfung mittels **Meldung** erscheint folgende Meldung, sofern keine Fehler festgestellt wurden:

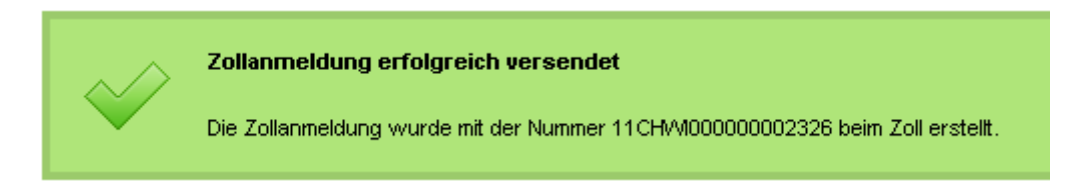

Werden bei der Plausibilitätsprüfung Fehler festgestellt, wird dies mit folgender Meldung angezeigt:

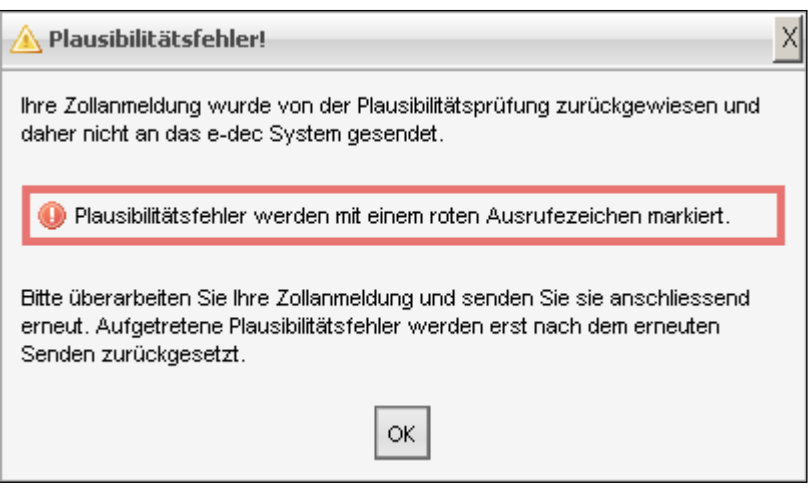

Die Fehler werden in der Struktur mit dem Zeichen **angezeigt.** 

Beispiel:

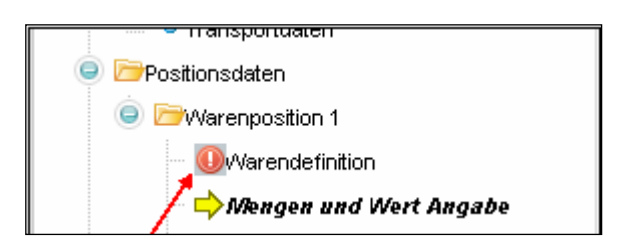

Um die Fehlerbeschreibung lesen zu können, wird nun auf die in der Struktur mit <sup>10</sup> gekennzeichnete Maske geklickt. Es erscheint die entsprechende Maske, in der beim fehlerhaften Feld

wiederum das Zeichen  $\bullet$  angezeigt wird.

Beispiel:

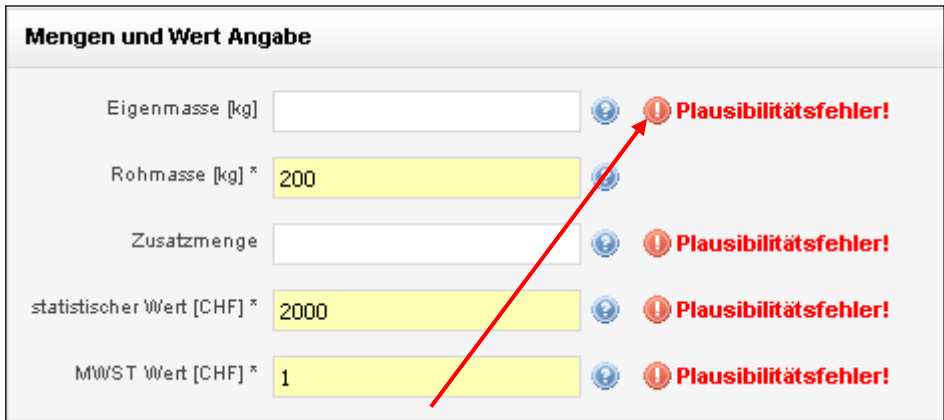

Beim Anklicken des wird die Fehlerbeschreibung geöffnet.

Beispiel:

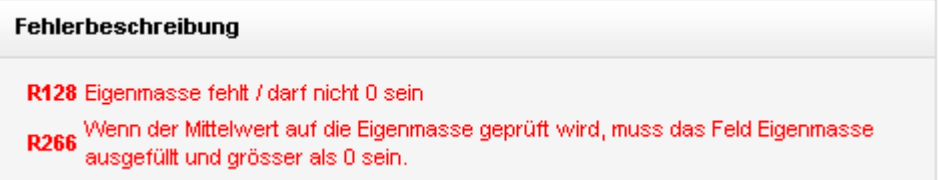

Der oder die genannten Fehler müssen nun behoben werden.

Die Fehlermeldung resp. das Zeichen wird solange angezeigt, bis die Korrekturen korrekt vorgenommen und erneut auf **Staaten geklickt wurde.** 

Die Zollanmeldung kann nur nach erfolgreicher Plausibilitätsprüfung (sprich fehlerfrei) an den Zoll gesendet werden.

Weitere Informationen zu Validierungs- und Plausibilitätsprüfung befinden sich im Handbuch Ziffer 7.3 bzw. Ziffer 7.7.

## <span id="page-30-0"></span>12. Erklärung "Richtigcode setzen"

Werden während der Plausibilitätsprüfung vom System Fehler festgestellt, werden diese in der Fehlerbeschreibung angezeigt. Diese Fehler müssen nun überprüft und korrigiert werden.

Sind die Angaben, die das System beanstandet, jedoch gemäss erneuter Überprüfung der vorliegenden Papiere korrekt, so können diese mit Setzen des Richtigcodes bestätigt werden. Diese Möglichkeit besteht nur, wenn das Setzen des Richtigcodes in der Fehlerbeschreibung vorgesehen ist (siehe R125b im erläuternden Beispiel unten).

Wurde bei einer Beanstandung ein Richtigcode gesetzt, wird dies beim entsprechenden Feld wie folgt angezeigt:

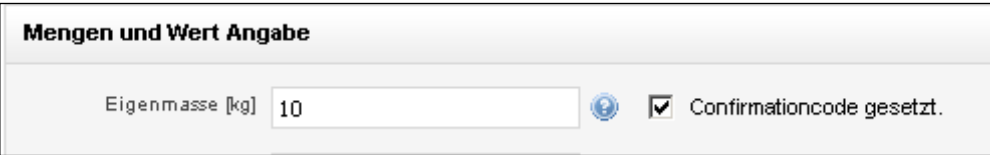

Eindeutig falsche Angaben (z.B. Tarifnummer existiert nicht), können nicht mit dem Richtigcode übersteuert werden.

Erläuterndes Beispiel:

Das System beanstandet den Wert, da der Wert im Verhältnis zum angegebenen Gewicht nicht plausibel scheint. Sind die Angaben jedoch gemäss den vorliegenden Unterlagen korrekt, kann die Eingabe mit dem Klick in das Kästchen "Richtigcode setzen" bestätigt werden.

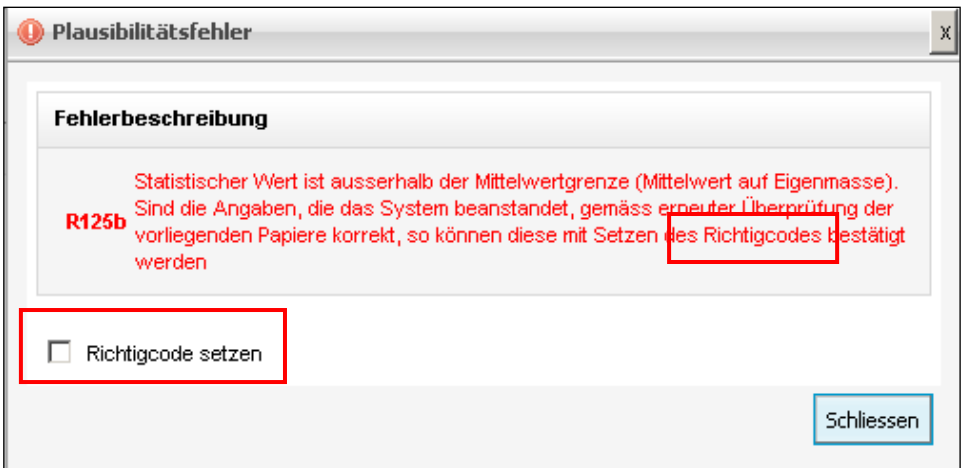

Die Informationen zu "Richtigcode setzen" befinden sich auch im Handbuch Ziffer 7.7.2.

## <span id="page-31-0"></span>**13. Unterschied Einstiegsmaske am Domizil / Einstiegsmaske beim Zollstellenterminal**

Einstiegsmaske am Domizil:

(Via Internet-Link: …………)

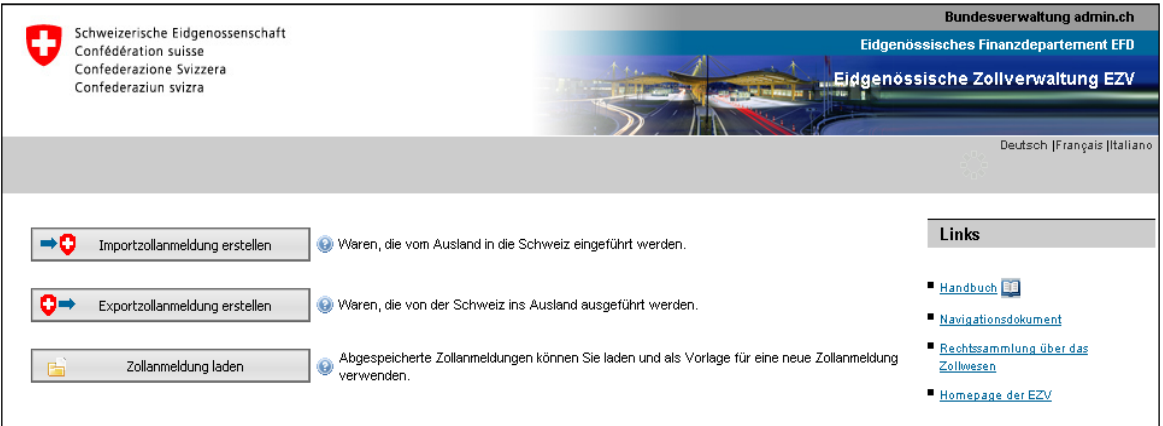

Am Domizil des Benutzers oder an jedem beliebigen Ort mit Internet-Zugriff stehen dem Benutzer via Internet-Link die Möglichkeiten "Importzollanmeldung erstellen", "Exportzollanmeldung erstellen" und "Zollanmeldung laden" zur Verfügung.

Wie in [Ziffer 2](#page-2-0) erklärt, dient der Button "Zollanmeldung laden" auf der Einstiegsseite dazu, lokal gespeicherte Vorlagen wieder zu verwenden. Dies ist jedoch nur vom Domizil aus möglich, da nur dort der Zugriff auf die lokalen Daten des Benutzers möglich ist.

٦

Einstiegsmaske beim Zollstellenterminal:

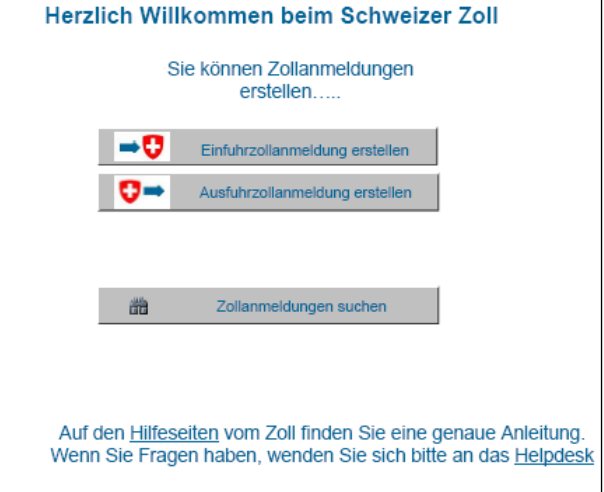

Beim Zollstellenterminal stehen die Möglichkeiten "Importzollanmeldung erstellen", "Exportzollanmeldung erstellen" und "Zollanmeldung suchen" zur Verfügung.

Mit Hilfe des Buttons "Zollanmeldung suchen" sowie der Angabe von Zollanmeldungs-Nr. und Zugangscode (beides auf der Einfuhr- / Ausfuhrliste aufgedruckt) kann eine schon am Domizil erstellte Zollanmeldung bei der Zollstelle gesucht und vor der Abgabe oder nach Rückweisung durch das Zollpersonal korrigiert werden.

Details zur Korrektur von Zollanmeldungen siehe Handbuch Ziffer 7.10 ff.

## <span id="page-33-0"></span>**14. PDF-Button für Einfuhrliste / Ausfuhrliste / Bezugsschein**

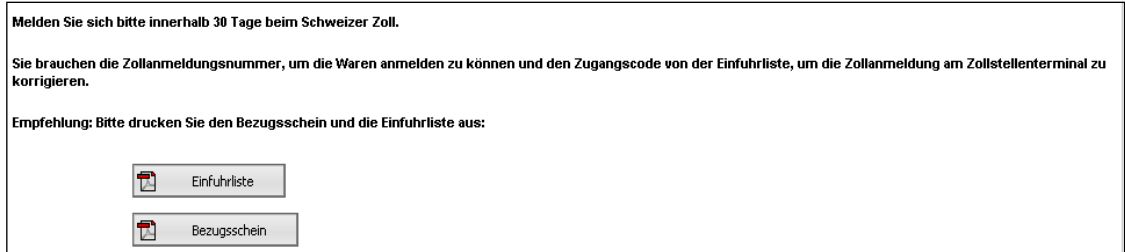

Am Ende jeder Erfassung kann sich der Benutzer die Einfuhr- / Ausfuhrlisten und im Import den Bezugschein anschauen und ausdrucken. (PDF-Format)

Mit diesen Dokumenten (oder lediglich der Zollanmeldungs-Nr.) können die zu veranlagenden Waren bei der Zollstelle gestellt und somit zum Import oder Export angemeldet werden. Details zum Veranlagungsprozess können dem Handbuch Ziffer 7.13 / 7.14 entnommen werden.

Die eindeutige Nummerierung der Einfuhr- / Ausfuhrliste sowie der enthaltene Zugangscode dienen dazu, die Zollanmeldung am Zollstellenterminal zu suchen und korrigieren zu können. Ausserdem können mit diesen beiden Nummern die elektronischen Veranlagungsverfügungen (eVV) bezogen werden. Details zur Korrektur von Zollanmeldung und zum Bezug der eVV sind im Handbuch Ziffer 7.10 ff bzw. 7.17 beschrieben.